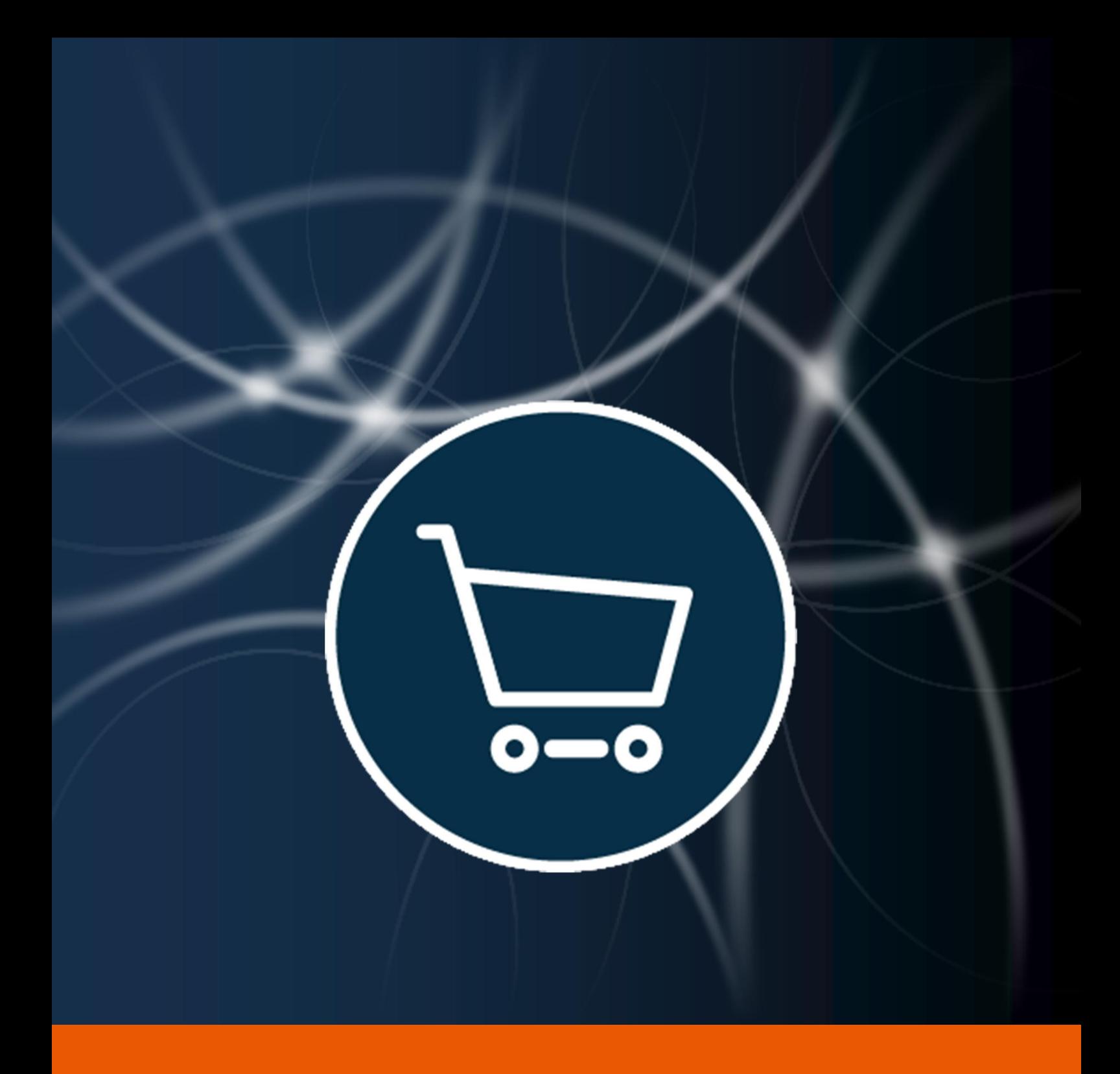

# WebShop

User Manual

The instructions in this manual are for informational purposes only and are subject to change. Protonic Software GmbH assumes no liability. The software described in this manual requires a license.

The individual functions are described using screenshots. Depending on your easyjob license, operating system or Office version, the functions and screenshots you have in your environment may differ from this manual or may only be available in later versions.

This manual or any portions thereof may not be copied or digitally reproduced without the written permission of protonic software GmbH.

protonic and easyjob are registered trademarks of protonic software GmbH in Germany and other countries.

Microsoft Windows, SQL and Office are registered trademarks of Microsoft Corp. in the USA and other countries, List & Label is a registered trademark of Combit Software GmbH.

Manual Version Oktober 2018

Documentation based on easyjob® Version 6.0.194

Copyright © 2018 protonic® software GmbH Frankfurter Landstr. 52 63452 Hanau Germany

[www.protonic-software.com](http://www.protonic-software.com/en/home/overview/)

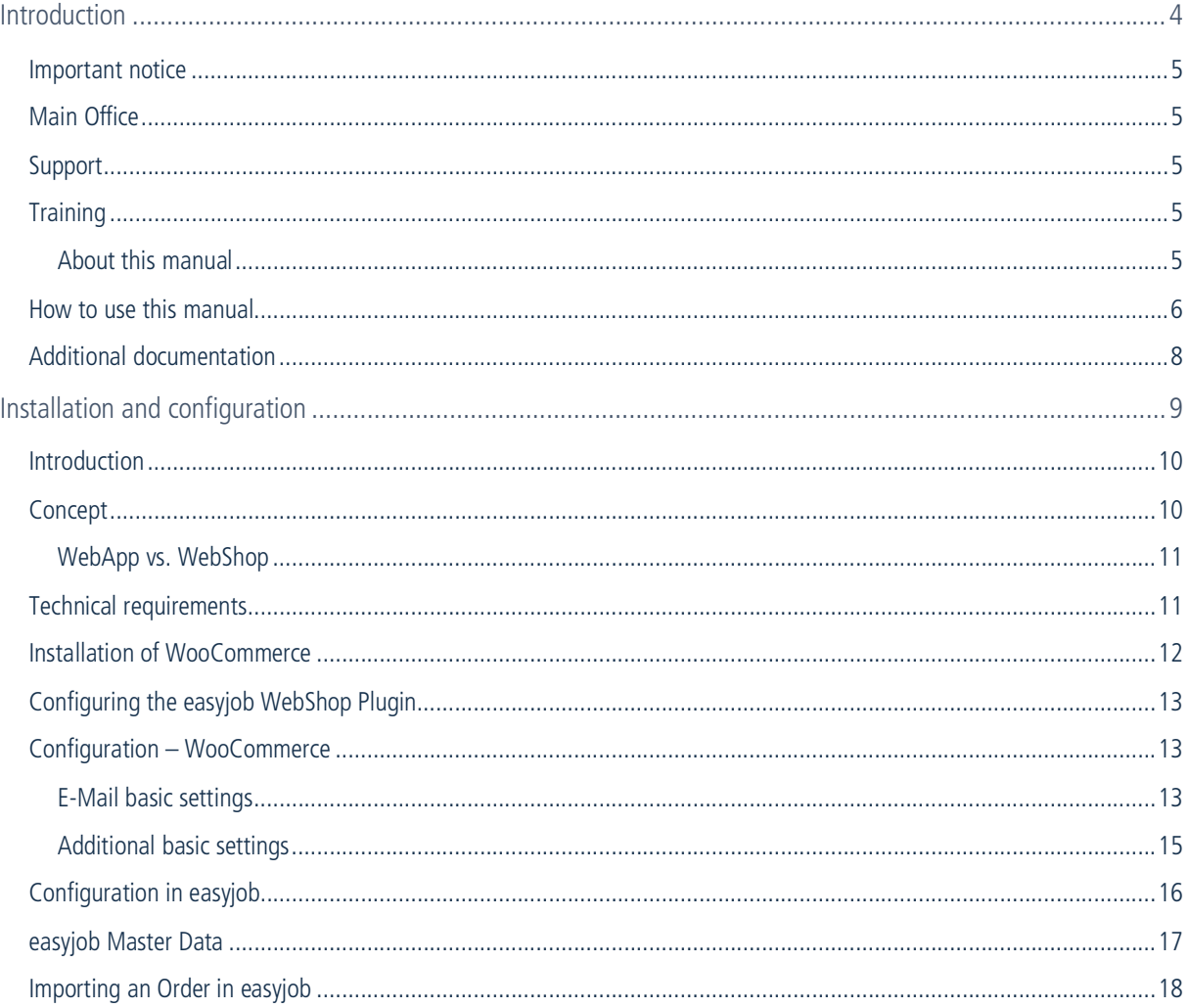

## <span id="page-3-0"></span>INTRODUCTION

Information about the structure and content of this document can be found here.

WebShop - Important notice

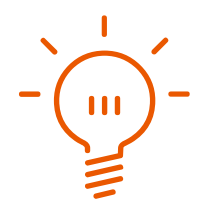

### <span id="page-4-0"></span>Important notice

This manual will help you get started with the easyjob 6 rental software WebShop module.

The development of the easyjob rental software as well as the documentation has been done with great care. The individual program functions are constantly checked through our Quality Assurance Process. However, errors can still occur.

## <span id="page-4-1"></span>Main Office

protonic software GmbH Frankfurter Landstr. 52 63452 Hanau Germany

[http://www.protonic-software.com](http://www.protonic-software.com/en/home/overview/)

## <span id="page-4-2"></span>Support

You can find more information about the support options on-line at [http://www.protonic](http://www.protonic-software.com/en/easyjob/corporate/support/)[software.com/en/easyjob/corporate/support/](http://www.protonic-software.com/en/easyjob/corporate/support/).

In addition, there is a support forum where you can exchange information with other users. The support forum can be found at [http://forum.protonic-software.com](http://forum.protonic-software.com/)

## <span id="page-4-3"></span>**Training**

We offer customized training programs for the following extensive topics.

To learn more, please visit our website at

<http://www.protonic-software.com/en/service/training/> or contact our sales office at

sales@protonic-software.com.

#### <span id="page-4-4"></span>[About this manual](mailto:sales@protonic-software.com)

The individual functions are described using screenshots of easyjob license 6. Depending on your easyjob license, the forms you have in your environment may differ from the screenshots shown in the manual.

WebShop - How to use this manual

#### <span id="page-5-0"></span>How to use this manual

This document uses the following standards

#### Functions that require a license

Individual program functions are made available in your easyjob environment based on your license. This may concern individual program functions or entire modules.

Functions that are only available in individual modules are marked with minimum-edition symbols  $\Box$ ,  $\Box$  or  $\Box$  . Some functions are limited in easyjob S. There is no indication of this. You can find the limitations in the version comparison matrix on our website.

Functions that are only available by subscription are marked with the symbol  $\mathbb{R}$ .

For example:

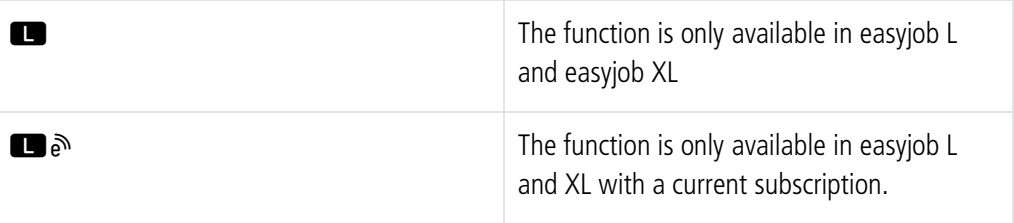

#### easyjob-specific terms

In order to make a description better understood, in some cases easyjob-specific terms are highlighted with a color.

For example: with the Project and Job Groups, you also have the possibility to select a Template.

#### Work steps, buttons, actions and menu paths

Individual work steps, actions, menu paths or clicks are separated from each other or initiated by the symbol " $\mathbb{S}\bullet$ ".

Buttons, menus, tabs, etc. used in context are highlighted in color.

Example 1: For this, check the field Edit all items in the list.

Example 2: easyjob Menu  $\mathbb{S}_\bullet$  View  $\mathbb{S}_\bullet$  Monthly Overview

Example  $3:$   $\Leftrightarrow$  Help

Example 4:  $\mathbb{S}$  Ok

#### Reference to other chapters

References to other chapters and sections are marked with a manual icon and displayed in color.

Example: See section  $\Box$  [Important information](#page-6-0).

#### <span id="page-6-0"></span>Important information

Important information is highlighted in orange and presented with a light bulb.

For example:

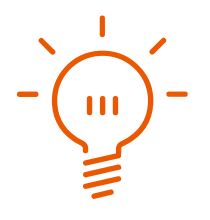

#### Special keys

Special keys are represented with the following symbols:

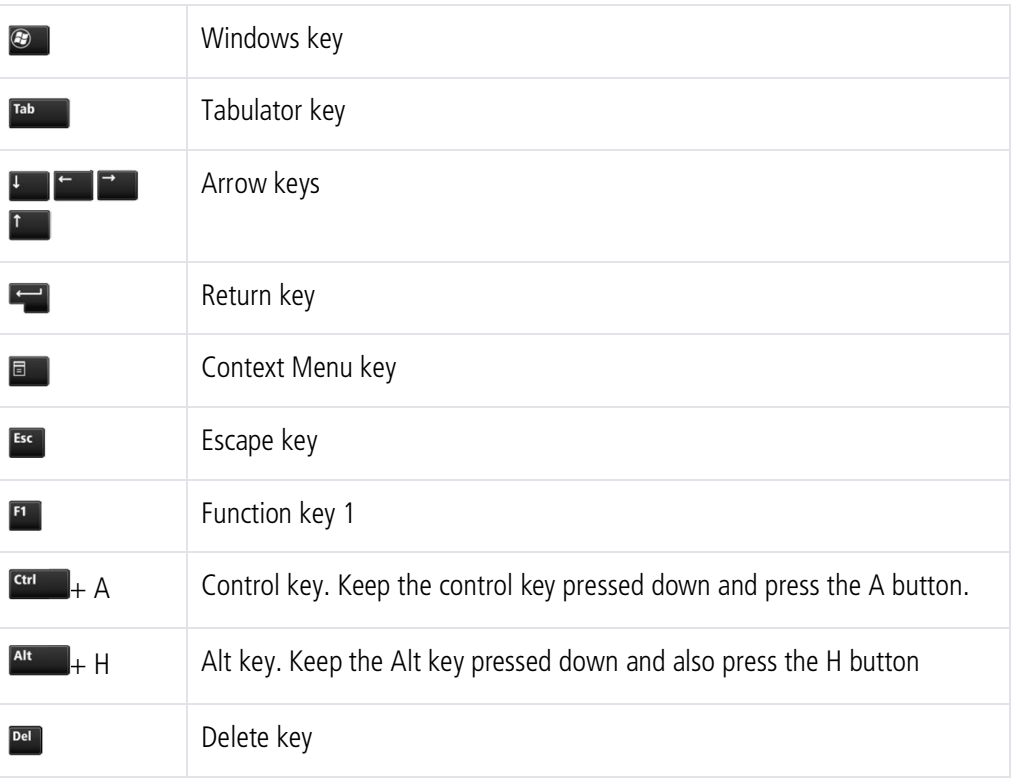

#### Phrasing

In this manual and in the easyjob examples, terms such as employee, assistant, technician or carpenter are used both for men and for women.

WebShop - Additional documentation

#### Screenshot explanations

The screenshots will be explained using numbers  $\odot$   $\odot$   $\odot$   $\odot$  and arrows marked.

Screenshot highlights will be marked with orange frames.

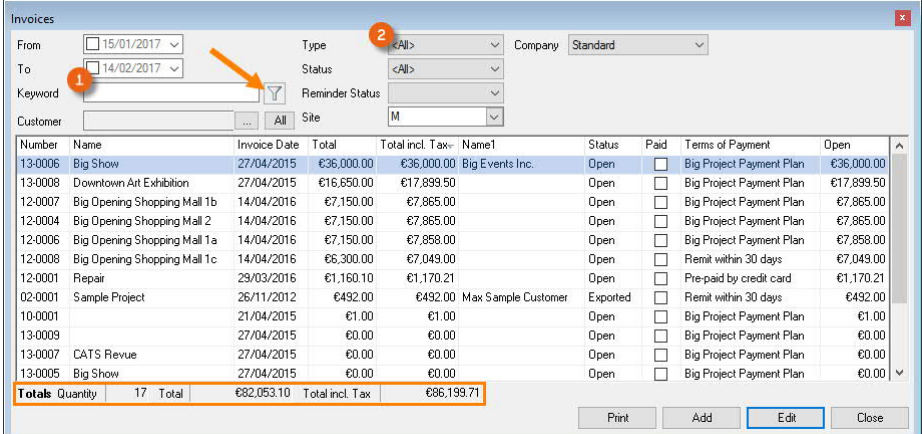

## <span id="page-7-0"></span>Additional documentation

In order to make it easier to become acquainted with and consult the easyjob documentation, we have divided it into multiple sections.

You can find an overview of all documentation on the following website.

<http://www.protonic-software.com/en/service/downloads/>

## <span id="page-8-0"></span>INSTALLATION AND CONFIGURATION

This chapter provides an introduction to installation and configuration of the easyjob Web Shop Plugins.

## <span id="page-9-0"></span>Introduction

The Webshop-Plugin connects your WordPress-WooCommerce-Plugin with easyjob. In order to integrate this feature, you will need to have in-depth knowledge of WordPress or hire a marketing professional who is experienced with this product.

Our Product Support team will gladly assist you with any issues or concerns regarding the interface between easyjob and the WooCommerce-Plugin.

Please note that we are not affiliated with Wordpress and can only address concerns related to easyjob.

You will need to contact a WordPress professional directly for any questions related to the installation, design, functionality or customization of Wordpress products.

## <span id="page-9-1"></span>Concept

In order to provide you with as much flexibility as possible, we have developed the easyjob WebShop Plugin with the Wordpress-WooCommerce-Plugin on widely available technology. In this way, web developers are provided with extensive options for customizing the WebShop to suite individual needs.

Unlike the easyjob WebApp, the WebShop does not require any live access to your system.

The Plugin synchronizes your items from the easyjob database with your shop database. Synchronization can take place manually or automated at certain intervals.

The customer places the desired items in the cart. After sending the cart, the order is sent via an e-mail with a file attachment to a company e-mail account. The order file is opened with easyjob and is used to create a project.

## <span id="page-10-0"></span>WebApp vs. WebShop

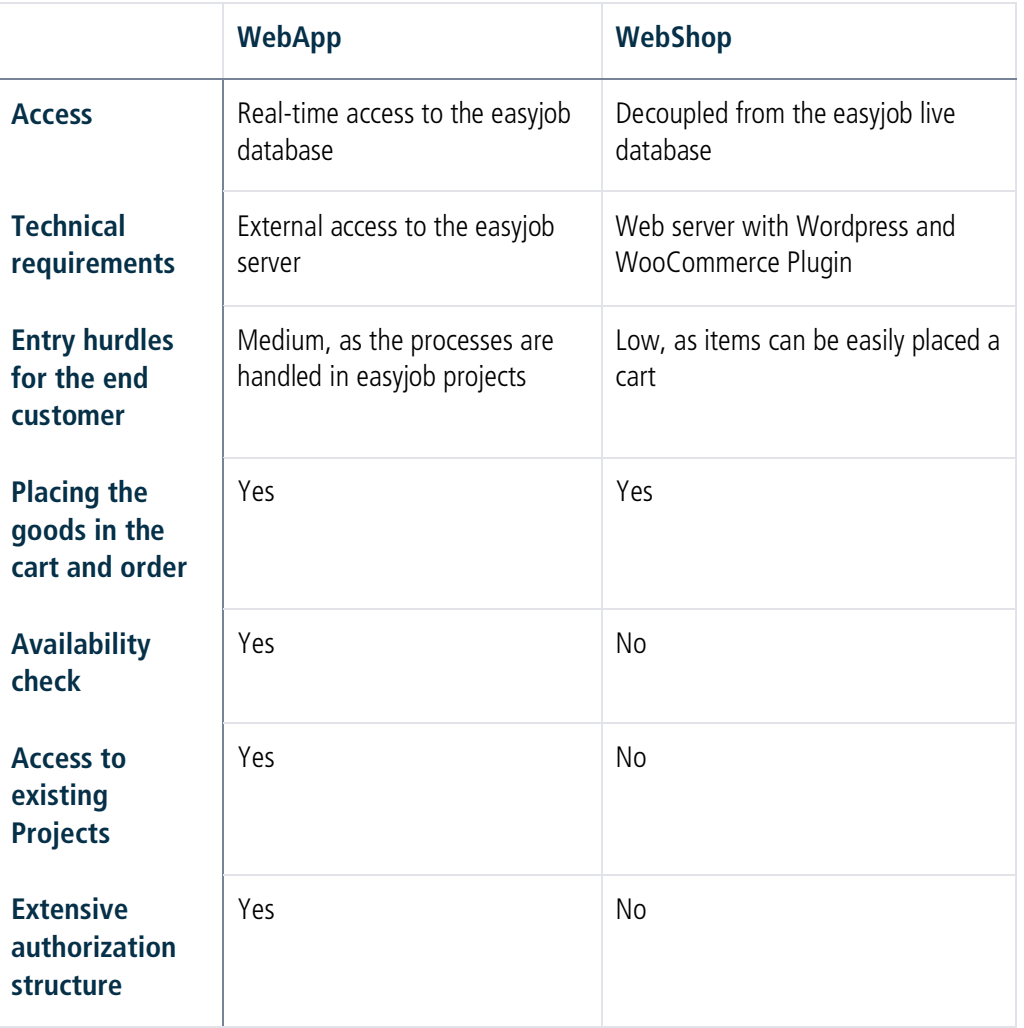

## <span id="page-10-1"></span>Technical requirements

Some requirements are necessary for the first-time use of the easyjob WebShop Plugin:

- · easyjob Installation (at least version 6.3.2.43)
- easyjob WebShop license
- · Wordpress website with WooCommerce
- · Installation of the easyjob WebShop Plugin in WooCommerce
- · Configuration of the WebShop Plugin in easyjob
- · Editing of easyjob Master Data

### <span id="page-11-0"></span>Installation of WooCommerce

Follow these steps to install and configure the WooCommerce Plugin:

- 1. WooCommerce must be installed in WordPress.
- 2. Dashboard  $\mathbb{S}\bullet$  Plugins  $\mathbb{S}\bullet$  Add New  $\mathbb{S}\bullet$  Search for WooCommerce and click Install Now

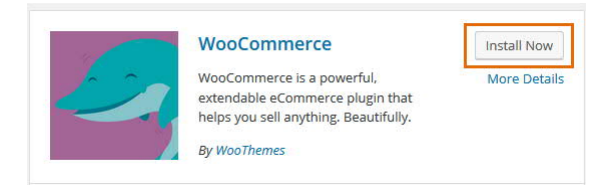

- 3. After installation is successful, click Activate Plugin
- 4. The WooCommerce configuration screen will appear
- 5. Select Let's Go $\mathcal{L}$  Continue

Set your country, currency and units and select Continue

6. Select your tax rate and continue

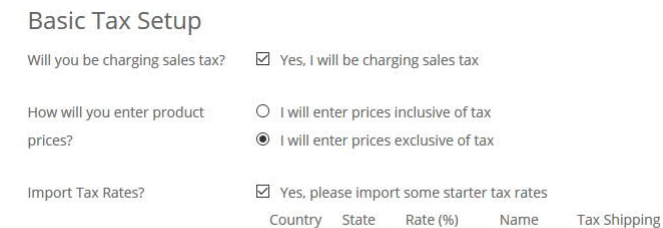

- DE 7. Important: Select I will enter prices exclusive of tax
- 8. Select Continue
- 9. Select Cash on Delivery and then select Continue
- 10.  $\mathbb{S}$  Return to the WordPress Dashboard
- 11. Load the easyjob WebShop Plugin via the url [http://www.protonic-soft](http://www.protonic-software.com/de/service/community)[ware.com/de/service/community](http://www.protonic-software.com/de/service/community) on protonic software website

19,0000

#### easyjob 6 Webshop WordPress Plugin Download

Das Webshop-Plugin verbindet Ihr WordPress-WooCommerce-Plugin mit easyjob. Das Paket wird zum Einspielen auf Ihrer Internetseite benötigt. Innerhalb von easyjob ist die Funktionalität bereits enthalten.

Mwst

 $\overline{1}$ 

· WordPress Plugin Version 1.0 herunterladen

Weitere Informationen finden sie im easyjob WebShop Handbuch im Downloadbereich.

12. Admin Dashboard  $\mathbb{S}$  Plugins  $\mathbb{S}$  Add New  $\mathbb{S}$  Upload Plugin

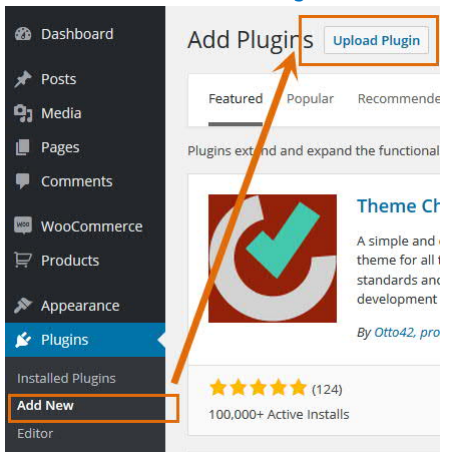

#### WebShop - Configuring the easyjob WebShop Plugin

13. Select here the loaded zip file and start the installation with Install Now

If you have a plugin in a .zip format, you may install it by uploading it here.

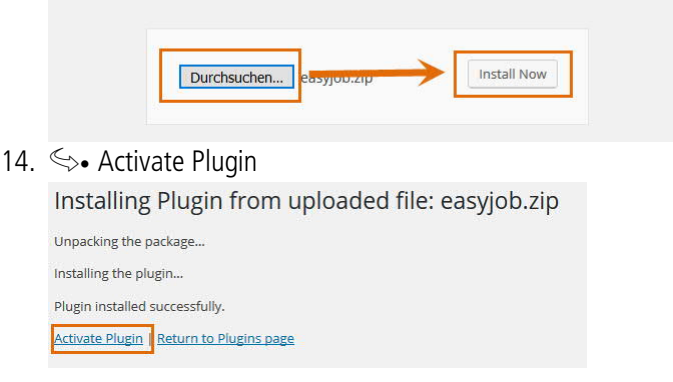

## <span id="page-12-0"></span>Configuring the easyjob WebShop Plugin

The easyjob WebShop Plugin configuration can be accessed via Dashboard  $\leq$  WooCommerce  $\mathbb{S}\bullet$  easyjob.

If you receive an error message regarding insufficient access rights, you must be granted the PHP user write access for the directory "..\wp-content\plugins\easyjob\orders".

#### <span id="page-12-1"></span>Configuration – WooCommerce

WooCommerce permits many customization options. The settings addressed below are those that are necessary for proper operation with easyjob.

#### <span id="page-12-2"></span>E-Mail basic settings

To allow the shop to send a notification e-mail with the respective order, the email settings must be configured.

If you have problems with sending emails, we recommend the Postman SMTP Plugin ([https://wordpress.org/plugins/post-smtp/\)](https://wordpress.org/plugins/post-smtp/) to test it.

Activating e-mail notification

1. Dashboard  $\mathbb{S}\cdot$  WooCommerce  $\mathbb{S}\cdot$  Settings  $\mathbb{S}\cdot$  Emails  $\mathbb{S}\cdot$  easyjob Shop Order

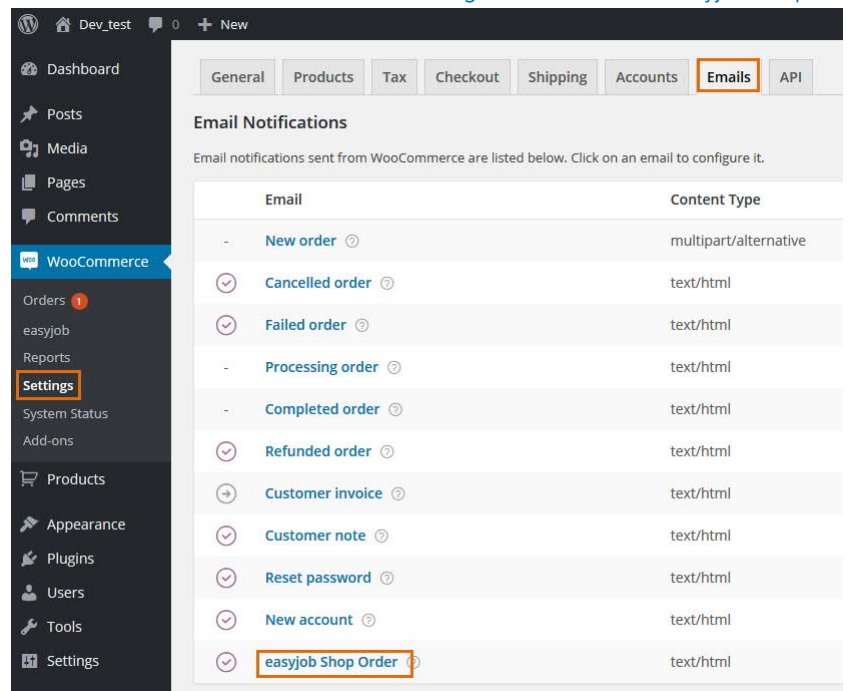

2. Activate Enable easyjob Order and enter the e-mail recipient

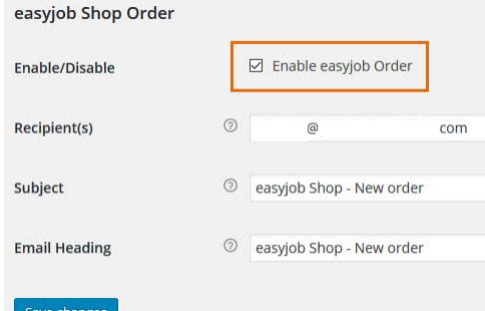

3. Following configuration, send a test e-mail

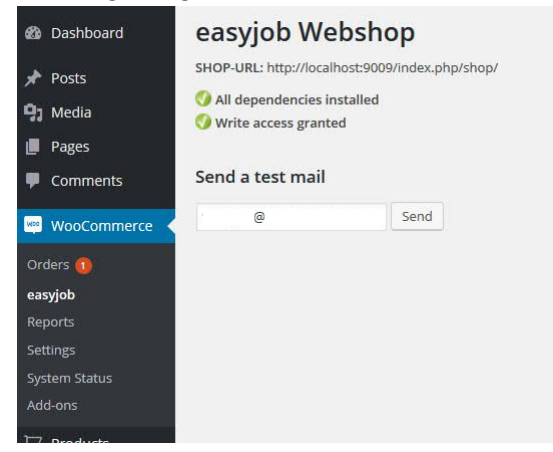

If sending an Order does not function for some reason, you can try to send it again.

Resending the Order

1.  $\leq$  AdminDashboard  $\leq$  WooCommerce  $\leq$  Orders  $\leq$  Check all necessary Orders  $\mathcal{L}_{\bullet}$  in the Bulk Actions dropdown menu select Resend easyjob Order and confirm with Apply.

#### <span id="page-14-0"></span>Additional basic settings

#### **Tax**

The tax settings must be customized if the configuration was incorrect when installing the shop Plugin or if additional tax codes should be added.

The calculation of taxes can be completely deactivated. If it is enabled, you must select I will enter prices exclusive of tax, to ensure that the prices are consistent with the prices from easyjob.

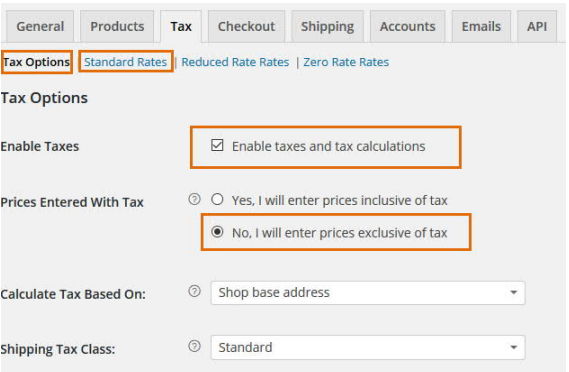

Under Standard Rates, the tax can be determined independently of the country or city.

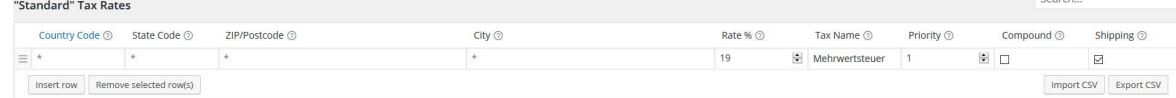

#### Payment method

The payment methods must only be customized if the configuration was incorrect when installing the shop Plugin or if additional payment types should be added.

In a normal case, all payment types except for Cash on Delivery can be deactivated.

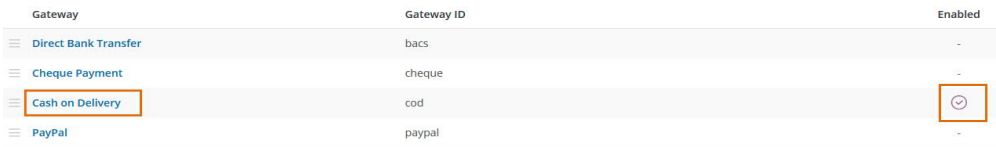

WebShop - Configuration in easyjob

Customizing the payment type

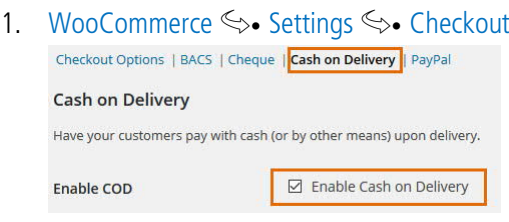

## <span id="page-15-0"></span>Configuration in easyjob

After successfully activating easyjob, the WebShop module will be available in easyjob.

Activating the easyjob WebShop Plugin:

1.  $\leq$  Extras  $\leq$  Options  $\leq$  Functions  $\leq$  Activate the WebShop Plugin

Configuration of the WebShop Plugin:

1.  $\mathbb{S}\bullet$  Extras  $\mathbb{S}\bullet$  Options  $\mathbb{S}\bullet$  WebShop  $\mathbb{S}\bullet$  Activate

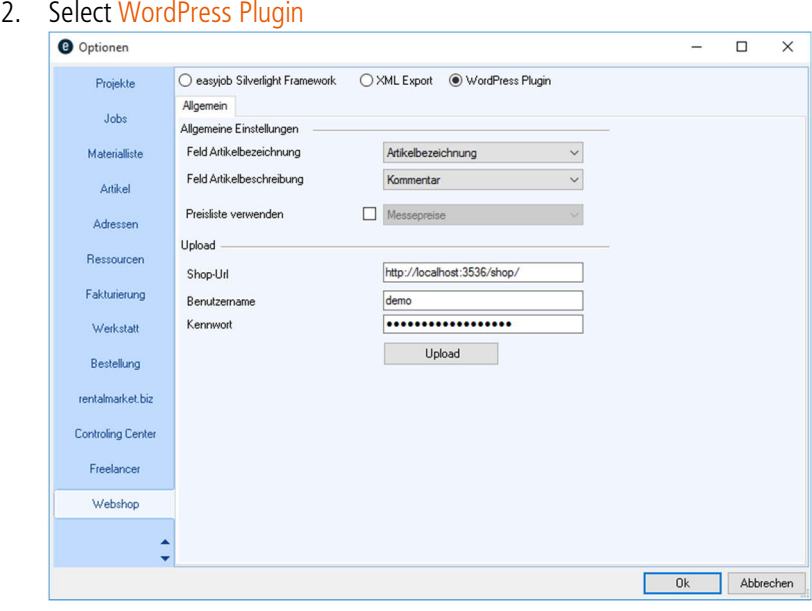

Configure the fields to be used for the Item Name and the Item Description. It is also possible to use your own price list for the Item Price List.

In the Upload Settings, select the URL of your WebShop as well as the Wordpress access data.

Select Upload to perform the first upload of the Item data.

You can perform an Upload manually at any time as well as automatically via the Server Manager.

Setting up automatic synchronization

1.  $\leq$  Servermanager  $\leq$  WebShop Upload  $\leq$  Configure Task

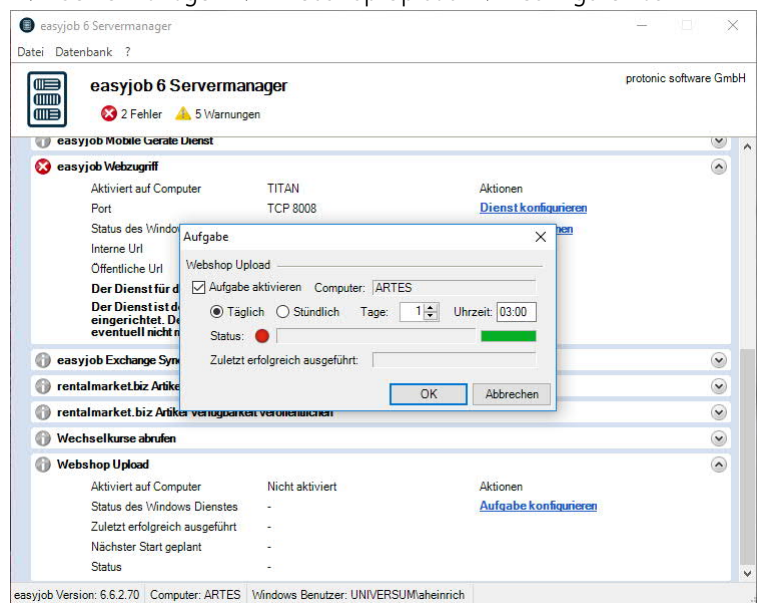

2. Select the desired interval. We recommend a daily synchronization overnight.

### <span id="page-16-0"></span>easyjob Master Data

In the Item Master Data, you can decide which Items to publish in the WebShop.

Publishing Items in the WebShop:

- 1.  $\leq$  Item Master Data  $\leq$  Select Item  $\leq$  WebShop tab
- 2. Activate Publish

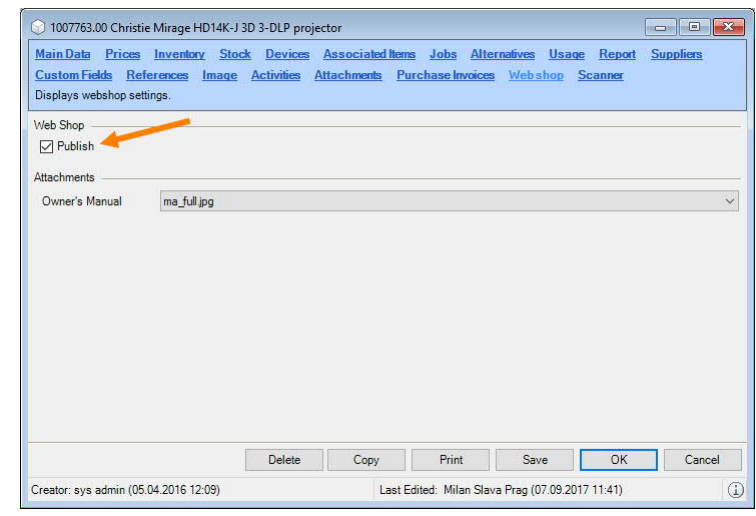

 $3.$   $\leq$  Save

WebShop - Importing an Order in easyjob

### <span id="page-17-0"></span>Importing an Order in easyjob

You receive an e-mail with an attachment for every WebShop Order.

Processing the WebShop Order

1. Export the e-mail attachment to a computer with the easyjob application installed.

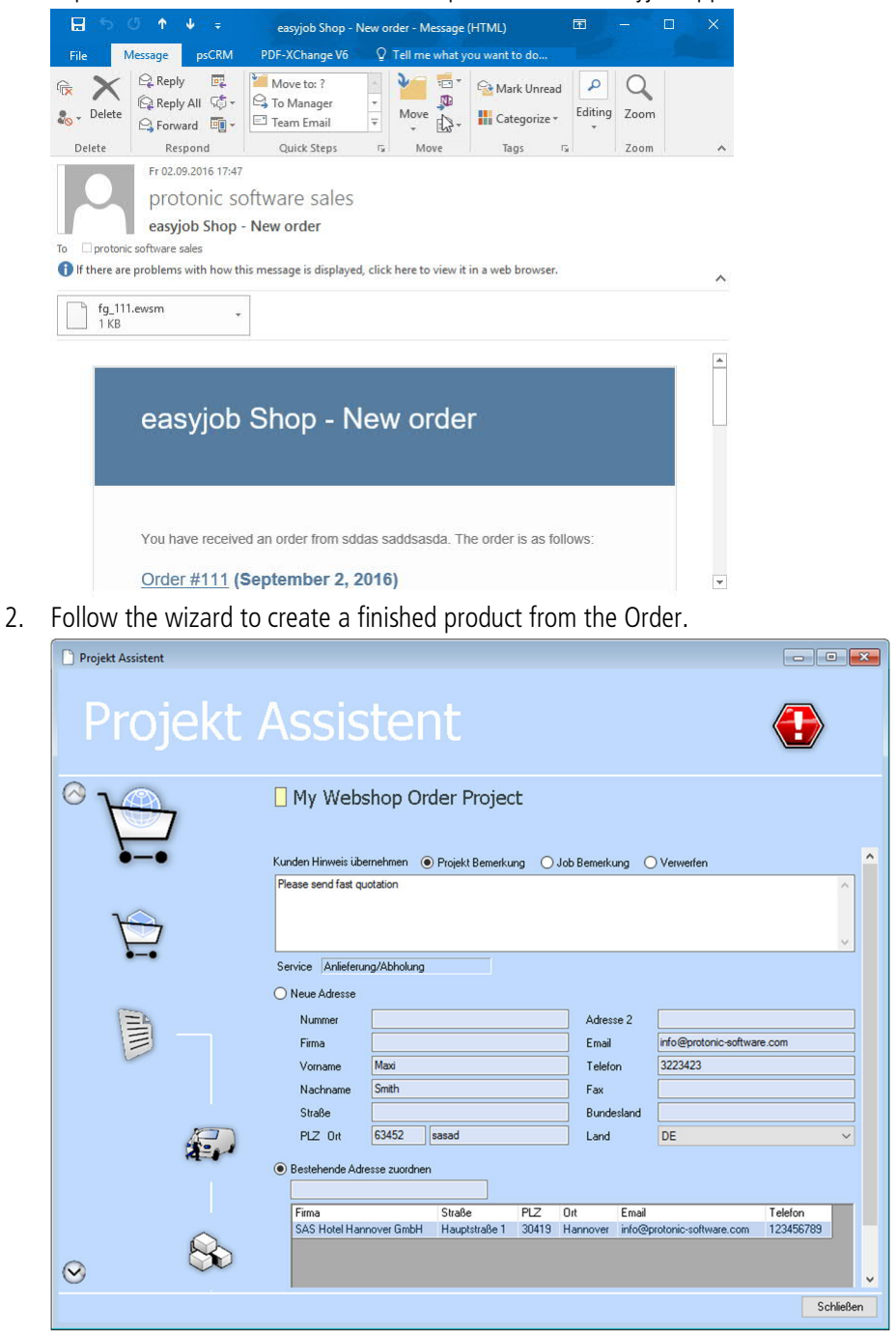